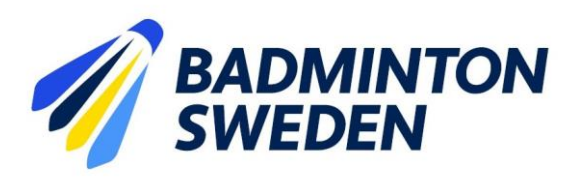

# Manual – Tournament Software för lagledare Registrering av spelartrupp

*Inloggningsuppgifter för behörighet att registrera spelartrupp erhålls via [sverigerankingen@badminton.nu](mailto:sverigerankingen@badminton.nu)*

## **1. Åtkomst till seriespelet** BS Div 1-4 2023-2024 [| Badminton Sweden \(tournamentsoftware.com\)](https://badmintonsweden.tournamentsoftware.com/admin/league/98B17402-510A-4183-B113-E0FDAD32E3EE)

### **2. Logga in som användare**

Klicka på Login uppe till höger

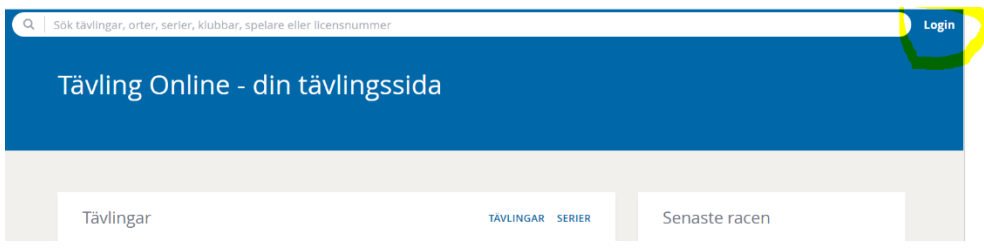

### **3. Ange ditt inloggningsnamn**

Uppgift om inloggningsnamn och lösenord har skickats ut i ett separat mail från Tournament software.

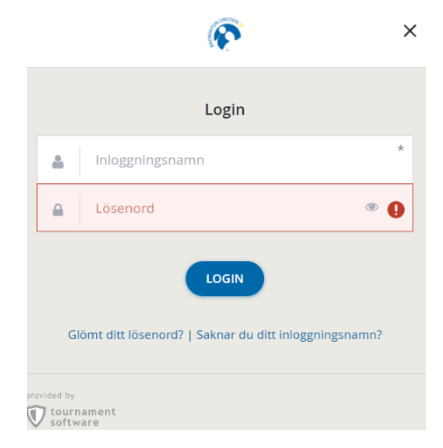

Exempel på Inloggningsnamn**: [Mattssonjxw](https://badmintonsweden.tournamentsoftware.com/organization/member.aspx?id=3C3E88CA-FA0B-43B0-81E3-C5A8BC84F0EF&mid=BDCBCB3F-A0F6-4176-B9DA-A8C0B4F8F196&p=5)**

Använd de inloggningsuppgifter du fått från lösenord du fått via mail från Tournament software.

### **4. Välj Serieadmin**

I kolumnen till vänster under klubbnamnet välj serieadmin

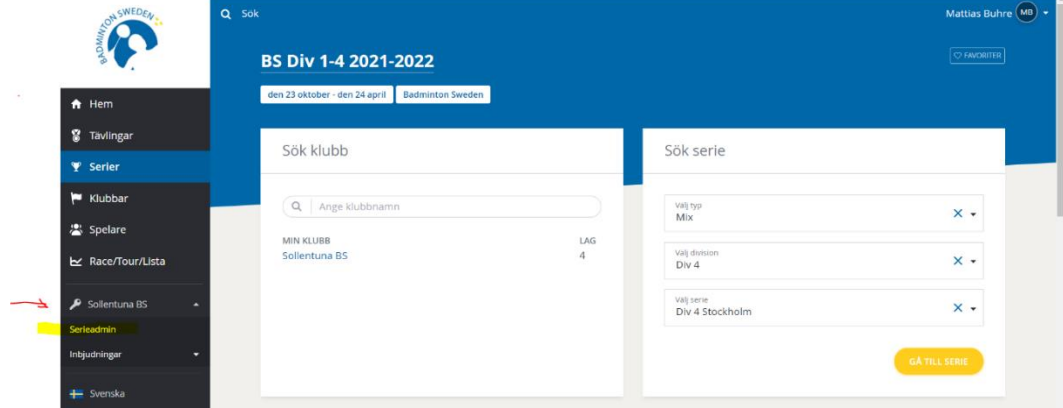

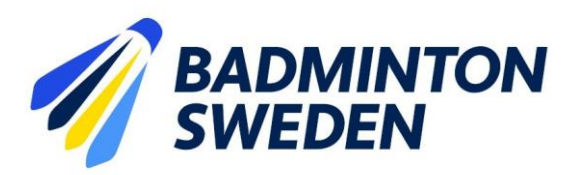

# Manual – Tournament Software för lagledare Registrering av spelartrupp

## **5. Välj lag**

Välj det lag som du vill komplettera med spelare genom att klicka på ACTIONS.

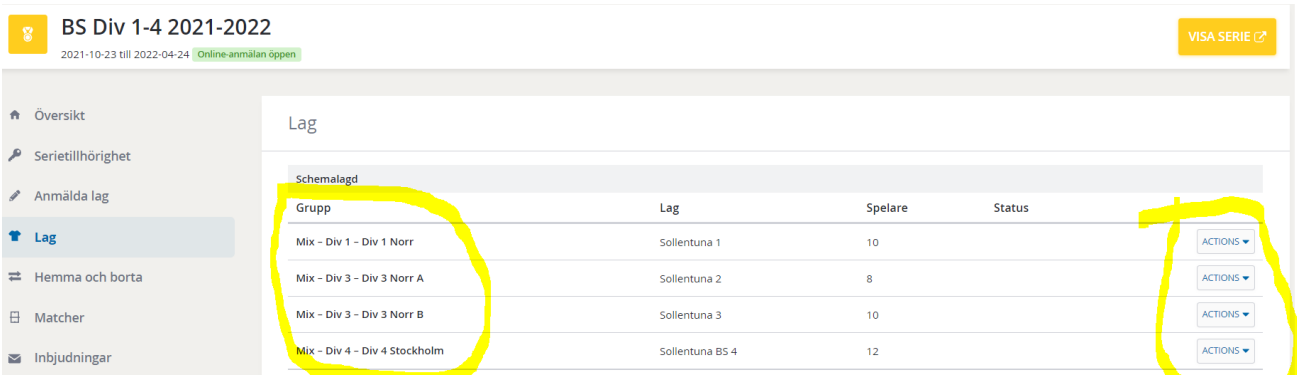

### **6. Redigera spelare**

Välj Redigera spelare i rullgardinsmeny som visas

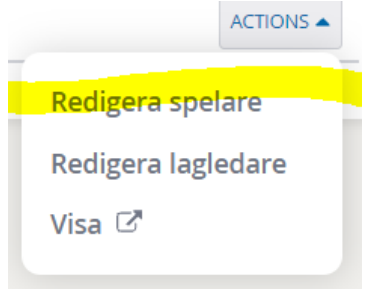

**a.** Skriv in spelarens namn eller IID-nummer för att söka fram spelare som ska läggas till. **För spelare som är inlånade till laget måste IID numret skrivas in för att spelaren ska synas**.

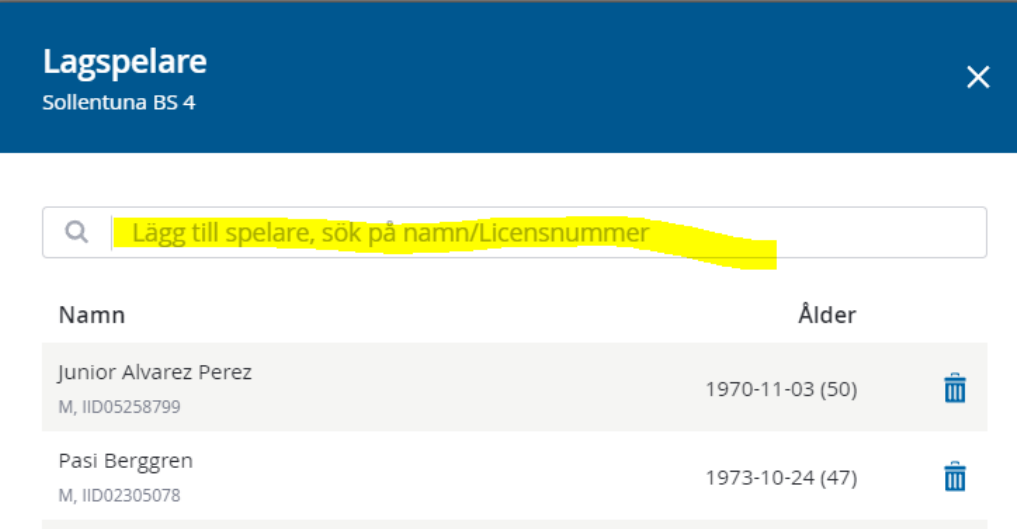

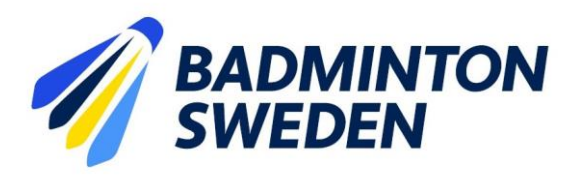

# Manual – Tournament Software för lagledare Registrering av spelartrupp

b. Klicka på Plustecknet för att lägga till spelaren

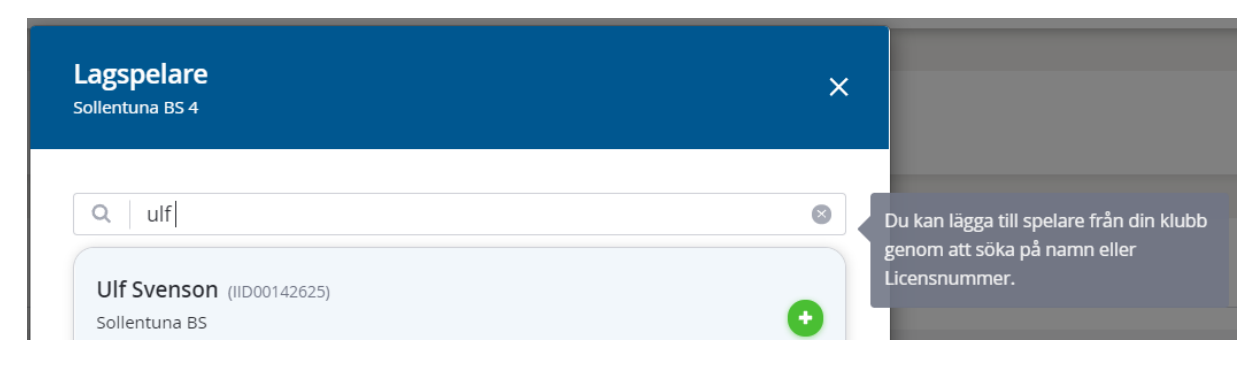

Kom ihåg att klicka på Stäng när alla spelare är tillagda.

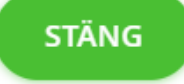

### **7. Ta bort tillagd spelare**

Om fel spelare blev inlagd i laget, skrolla ned i förteckningen över spelare och klicka på symbolen *"Soptunna"* för att ta bort spelaren

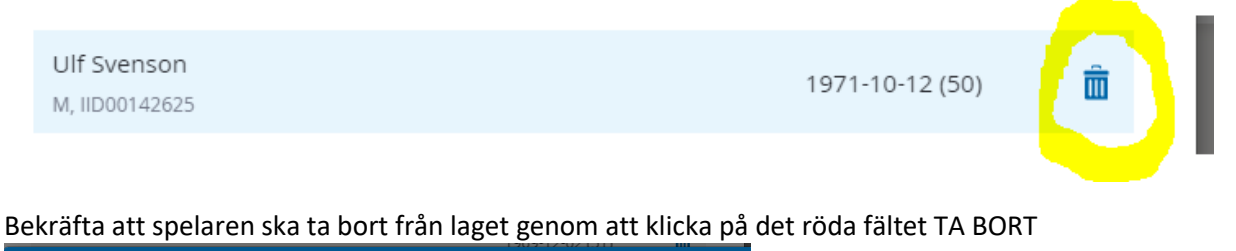

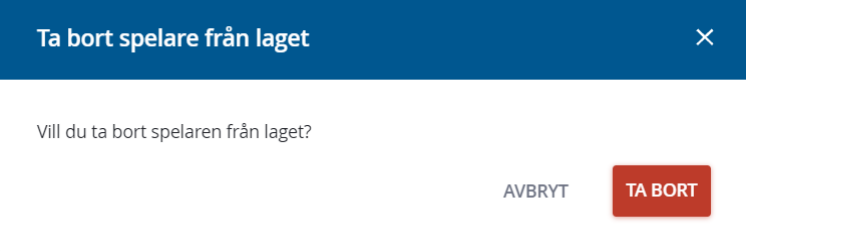

#### **8. Avsluta registreringen**

Skrolla ned i spelarförteckningen och klicka på "STÄNG" för att avsluta registrering/ändra i spelarförteckningen.

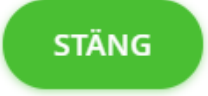